## Karten erstellen mit der Cricut

**fiche créative n° 2779** Degré de difficulté: Avancés Durée de réalisation: 1 heure

Diese **Karten** sind wunderschön und präzise mit dem **Cricut Maker 3** ausgeschnitten. Mit unserer **kostenlosen Bild-Datei** gelingt Ihnen das Nachbasteln ganz einfach. Überraschen Sie einen lieben Mitmenschen mit einer besonderen Karte. Die Vasen können auf Karten geklebt werden und zusätzlich mit einem kleinen Trockenblumenstrauß komplementiert werden.

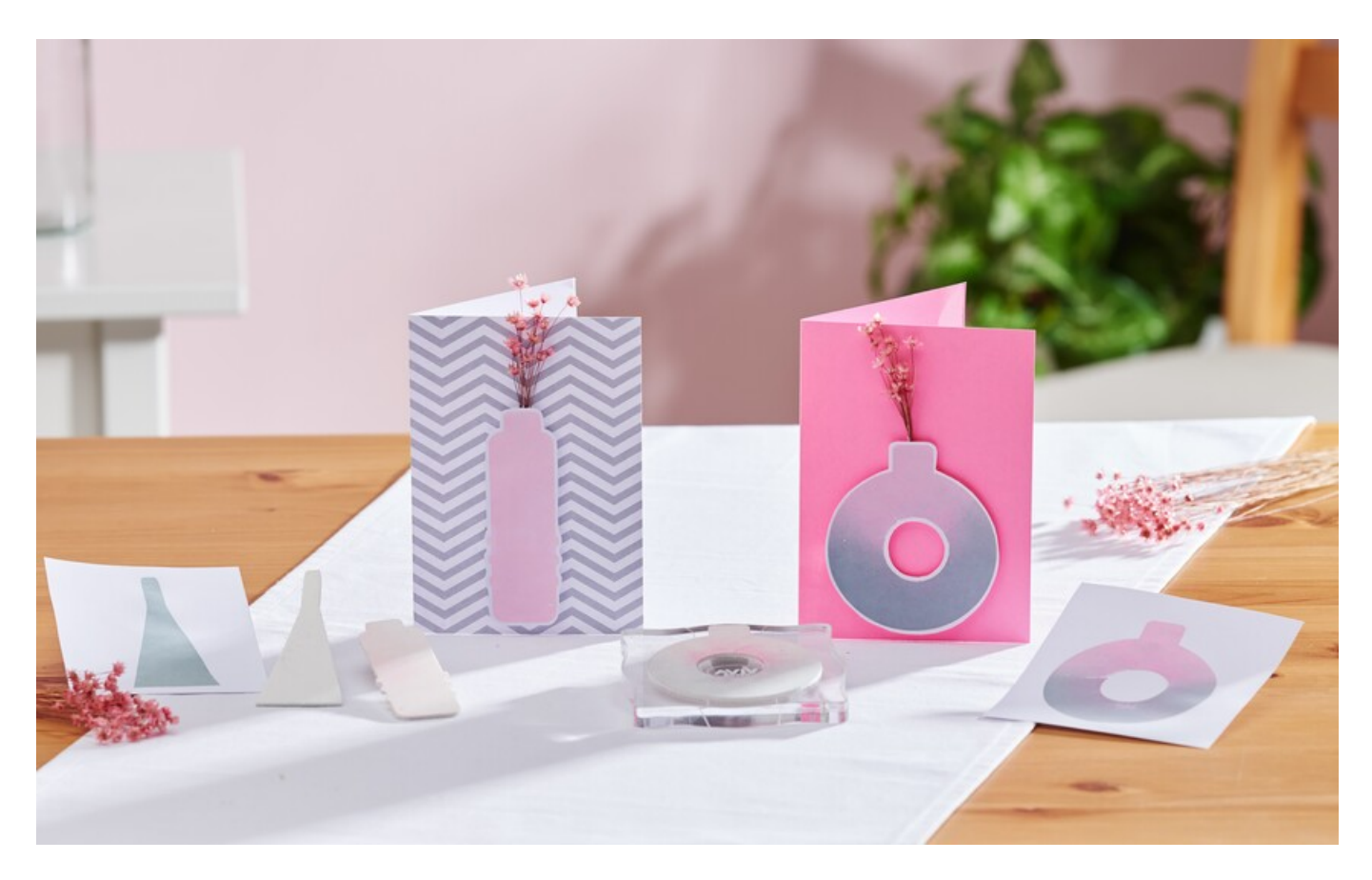

## So gestalten Sie die Karten:

Die folgende Anleitung bezieht sich auf die Anwendung eines PCs mit Windows Betriebssystem. Bei Mobilgeräten und anderen Betriebssystemen können die Anordnungen der Buttons abweichen. Die Bezeichnungen bleiben die gleichen.

## **Datei einfügen und freistellen**

- 1. Zunächst laden Sie sich bitte unsere JPEG Datei herunter.
- 2. Öffnen Sie die Cricut Design Space App.
- 3. Klicken Sie links oben auf die drei horizontalen Linien und gehen Sie auf "Arbeitsbereich". Nun sehen Sie auf Ihrem Bildschirm die Arbeitsmatte.
- 4. Klicken Sie links auf "Hochladen". Hier gehen Sie auf "Bild hochladen" und anschließend auf "Durchsuchen". Öffnen Sie die VBS JPEG-Datei.
- 5. Klicken Sie unter "Bildtyp wählen" auf "Komplex" (zum Freistellen der Motive) und dann unten rechts auf "weiter"
- 6. Klicken Sie nun mit der Maus alle Weißflächen an und stellen so die Motive frei. Beachten Sie bitte auch die weißen Flächen in den Buchstaben!
- 7. Klicken Sie auf "Anwenden und fortfahren" Klicken Sie unter "Uploadtyp auswählen" auf "Bild ausschneiden" und unten rechts auf "Hochladen". Gehen Sie nun unter "Zuletzt hochgeladen" auf Ihre Datei und klicken Sie anschließend unten rechts auf "Zur Leinwand hinzufügen"
- 8. Nun haben Sie die Datei mit den freigestellten Motiven auf dem Arbeitsbereich. Hier kann nun ggf. die Größe noch nach Belieben angepasst werden.
- 9. Nun auf "Herstellen" (oben rechts) klicken und wie folgt vorgehen:

- Laden per Matte auswählen und die entsprechende Mattengröße anklicken.

- In der folgenden Ansicht kann das Motiv noch gedreht oder gespiegelt werden, dies ist aber bei diesem Projekt nicht unbedingt erforderlich.

- Durch klicken auf "weiter" gelangen Sie zur Materialauswahl. Wählen Sie hier "Schaumstoff / Craft Foam" aus
- Folgen Sie dann den Anweisungen der App und plotten Sie so die Vasenmotive aus.

Um mit den Schaumstoffmotiven nun stempeln zu können, kleben Sie diese mit etwas Sprühkleber auf einen Acrylblock und betupfen Sie sie dann mit den Stempelkissen.

Die gestempelten Motive können dann beispielsweise für Karten verwendet werden.

Liste d'articles :

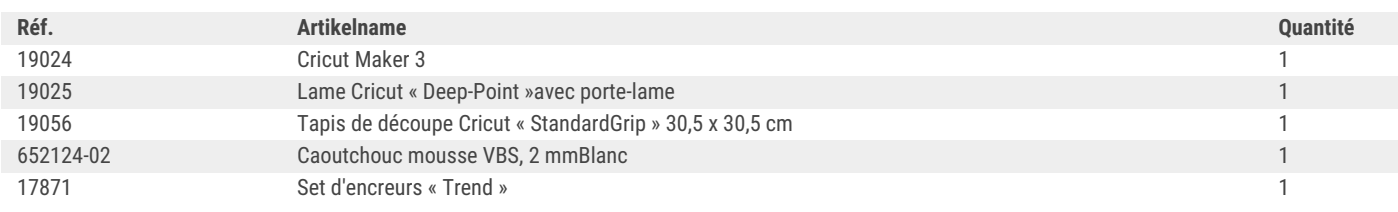

## Recevez chaque semaine de nouvelles fiches créatives

s'abonner à la newsletter >

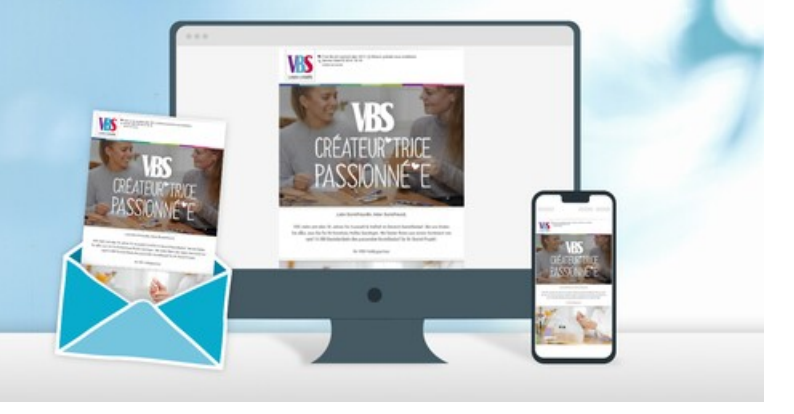